# **Enjoy eBooks on your Nook**

eBooks can be transferred from your computer to a Nook using Adobe Digital Editions

### **To checkout and download you need…**

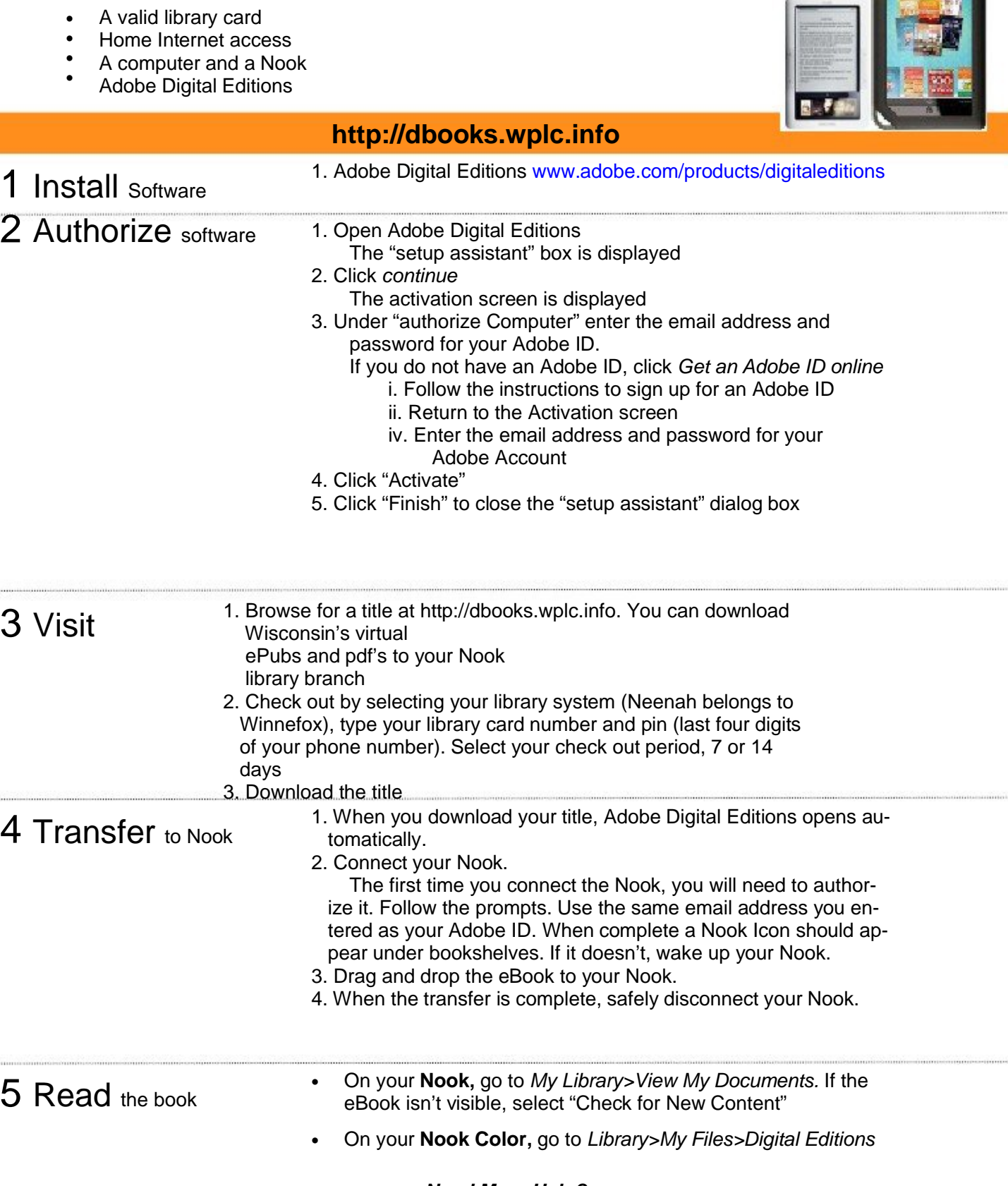

*Need More Help?*

*See the reverse side of the this handout, visit the Help section of http://dbooks.wplc.info or contact Andrea at director@montellolibrary.org or 297-7544*

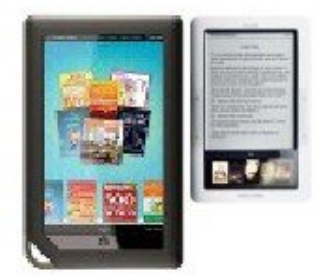

## **Troubleshooting your NOOK**

#### **If your Nook does not appear in Adobe Digital Editions the first time you connect your NOOK:**

Restart your computer. Open Adobe Digital Editions, and connect your NOOK. If your NOOK still does not appear under Bookshelves, follow these steps.

- 1. Close Adobe Digital Editions
- 2. Connect your NOOK to your computer
- 3. Open *My Computer* or *Computer* on your computer
- 4. Locate your NOOK and double click
- 5. Delete *adobe-digital-editions* folder from your NOOK
- 6. Go back to *My Computer* (Computer)
- 7. Eject your Nook
- 8. Open Adobe Digital Editions
- 9. Plug in Nook, it should appear and follow the prompts to authorize your NOOK

### **Delete eBooks and other files from your Nook**